# **Enterprise Audit - Microsoft 365 連携設定**

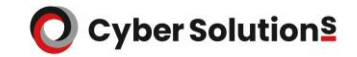

# **Enterprise Audit - Microsoft 365 連携設定**

- ●Microsoft 365をご利用のお客様向けに、Microsoft 365で送受信したメールを Enterprise Auditにアーカイブするための設定について説明しています。
- ●本設定実施後、Microsoft 365で送受信したメールがEnterprise Auditにアーカイブされ、 Enterprise Audit上で検索できるようになります。

※設定前に開通通知書に記載されている「ジャーナルレポート送信先」をご確認ください。

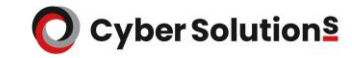

**設定方法**

1.管理者権限を持つアカウントでMicrosoft 365へログインします。

#### 2.[管理]-[管理センター]-[Exchange]をクリックします。

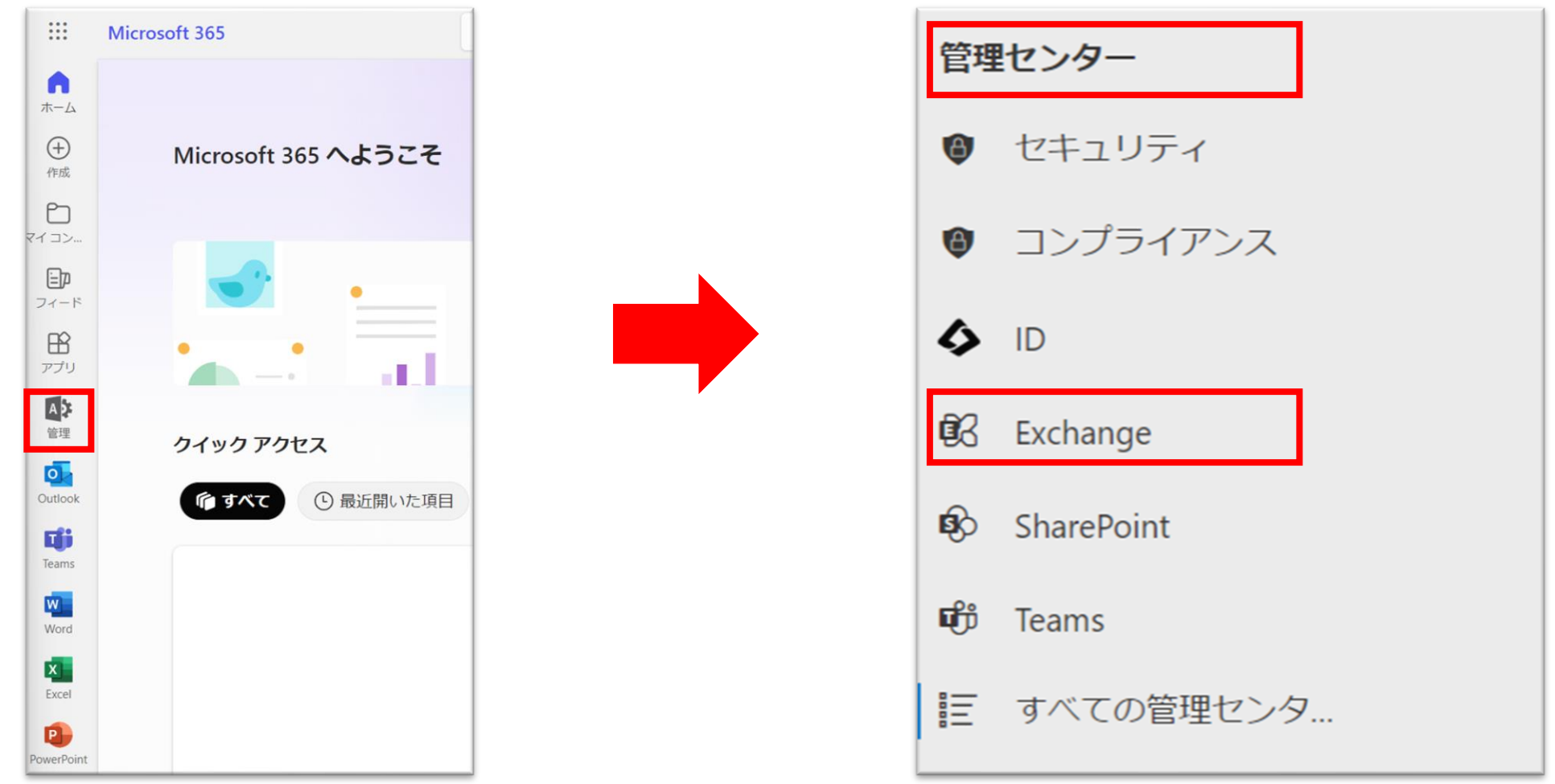

**設定方法**

3.[その他の機能]をクリックします。

4.「ジャーナルルール」に記載されたURLをクリックします。

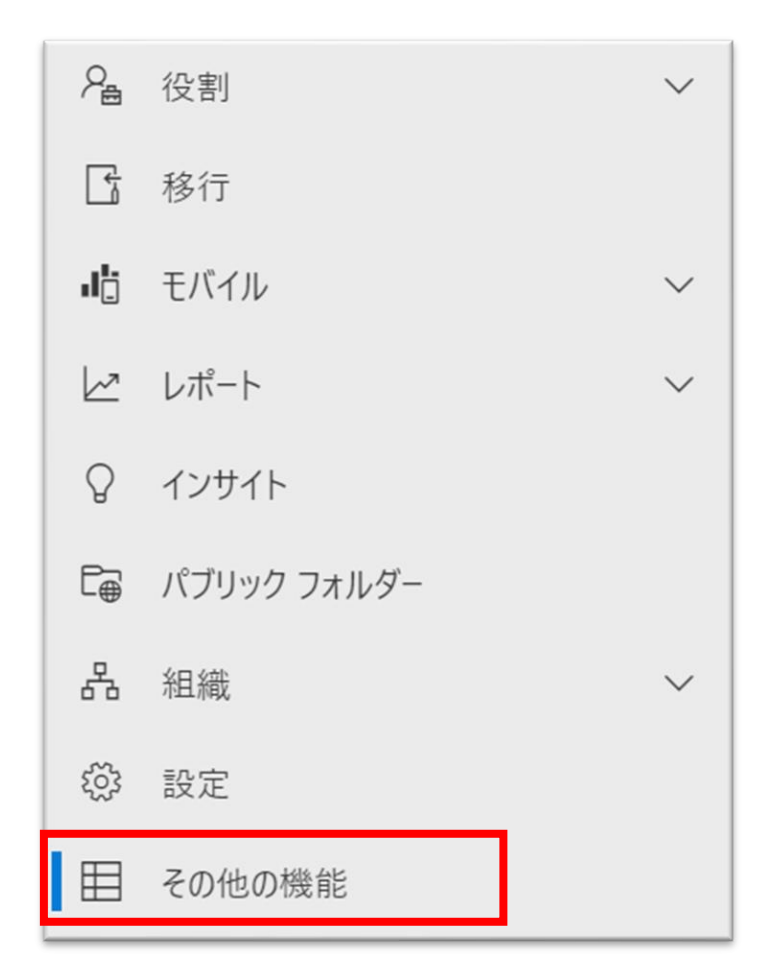

#### その他の機能

新しいExchange管理センターまたはその他の管理センターに間もなく移行する従来のExchange管理センターで利 用できる追加機能を以下に示します。以下の表に記載されているリンクをクリックして、これらの使い慣れた機能に アクセスします。

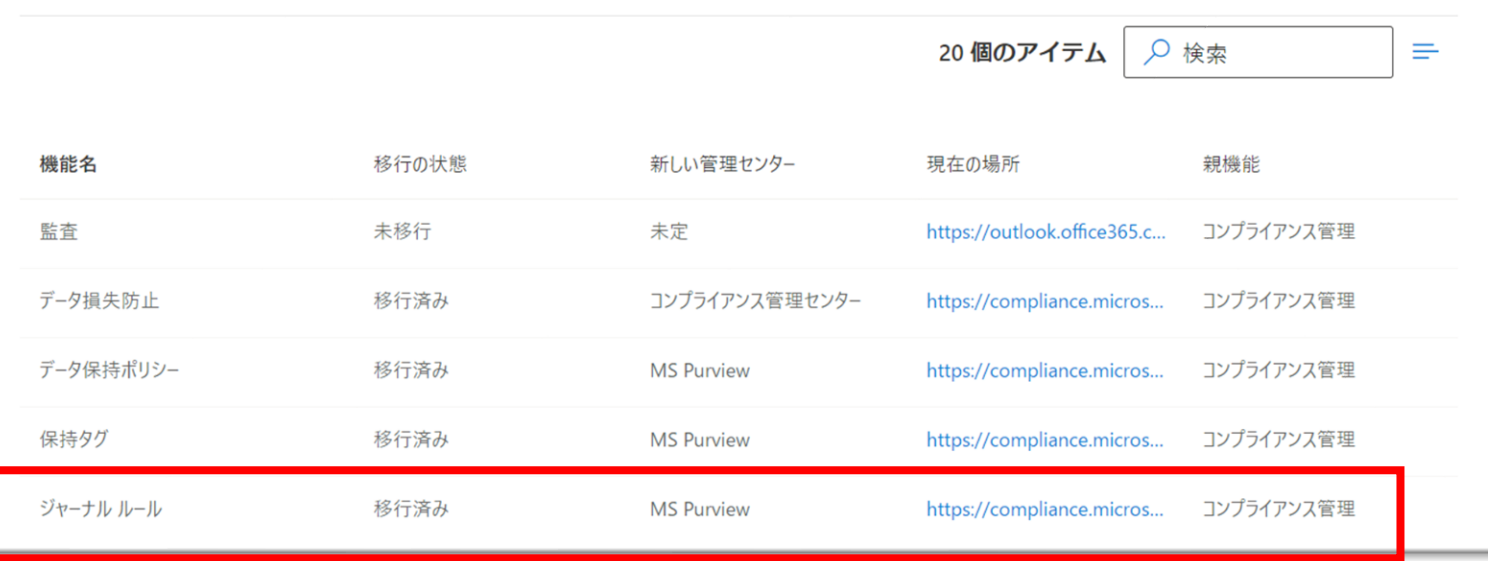

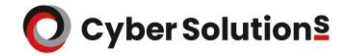

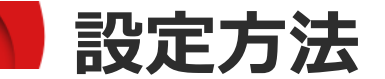

#### 5.画面右上の「設定」をクリックします。

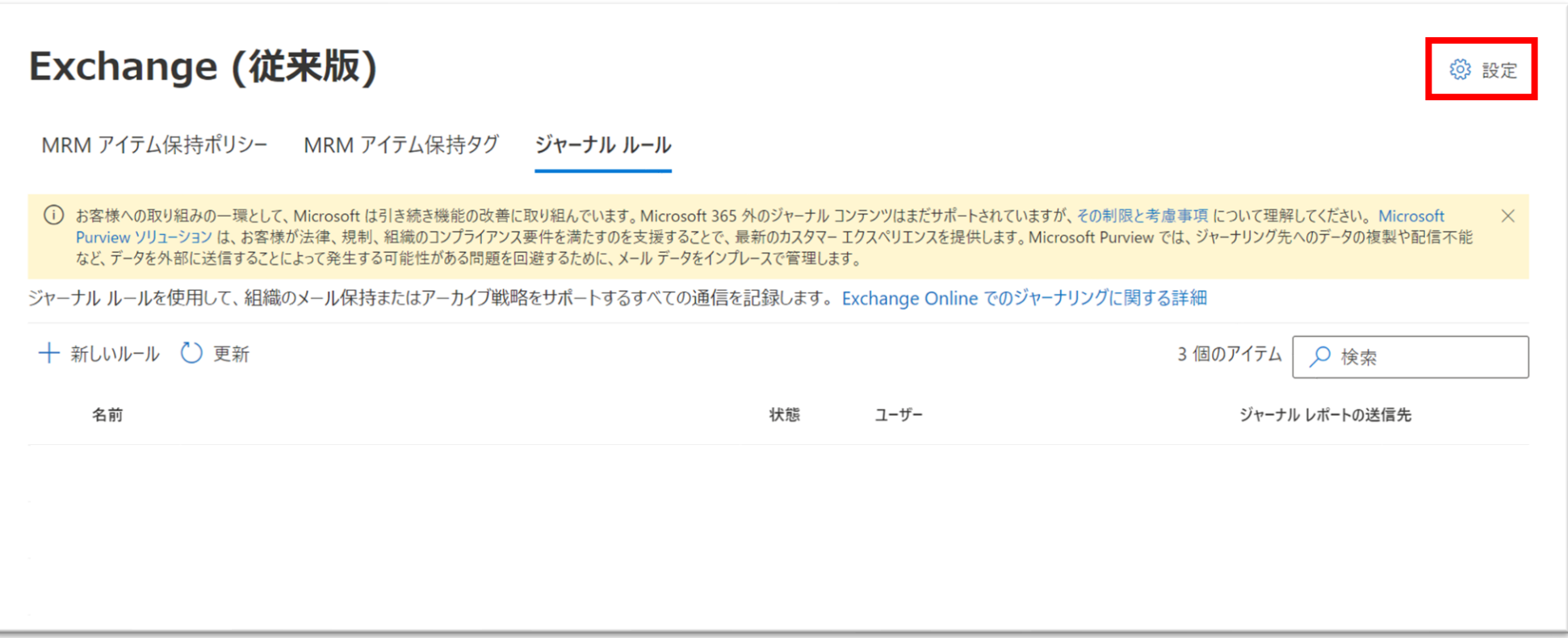

## **設定方法**

#### 6.ジャーナルレポートの送信に失敗した場合に送信される 配信不能レポートの通知先アドレスを指定します。 外部からのメールが受信できるメールアドレスを指定して、「保存」をクリックします。

※ここで指定したメールアドレス宛てに送信されたメールは Enterprise Auditへアーカイブされません。

※メールアドレスはお客様にてご用意下さい。

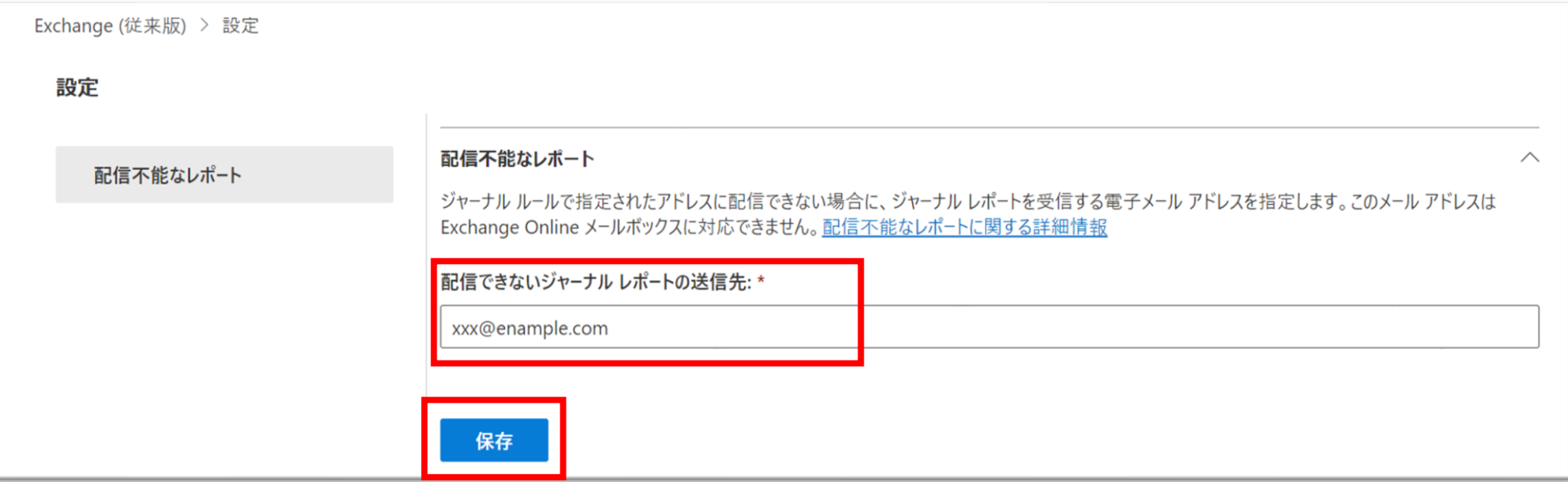

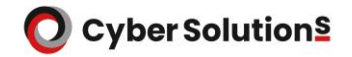

### **設定方法**

#### 7.[ジャーナルルール]を選択し、「新しいルール」をクリックします。

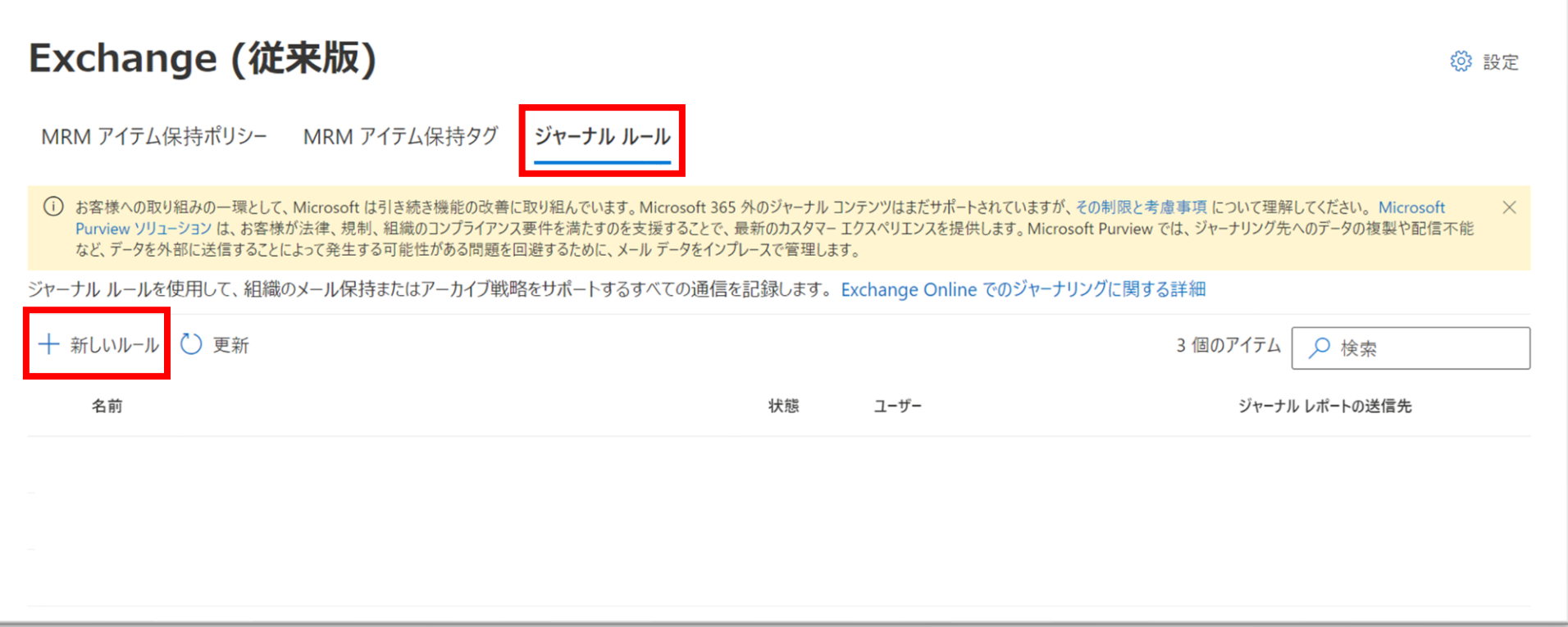

### **設定方法**

8.以下の通り設定し、「次へ」をクリックします。

- ・「ジャーナル レポートの送信先」には開通通知書の「ジャーナルレポート送信先」に 記載されているメールアドレスを指定します。
- ・「ジャーナル ルール名」は「Enterprise Audit」と入力します。
- ・「メッセージの送信元または受信元」は「すべてのユーザ」を選択します。
- ・「ジャーナルするメッセージの種類」は「すべてのメッセージ」を選択します。

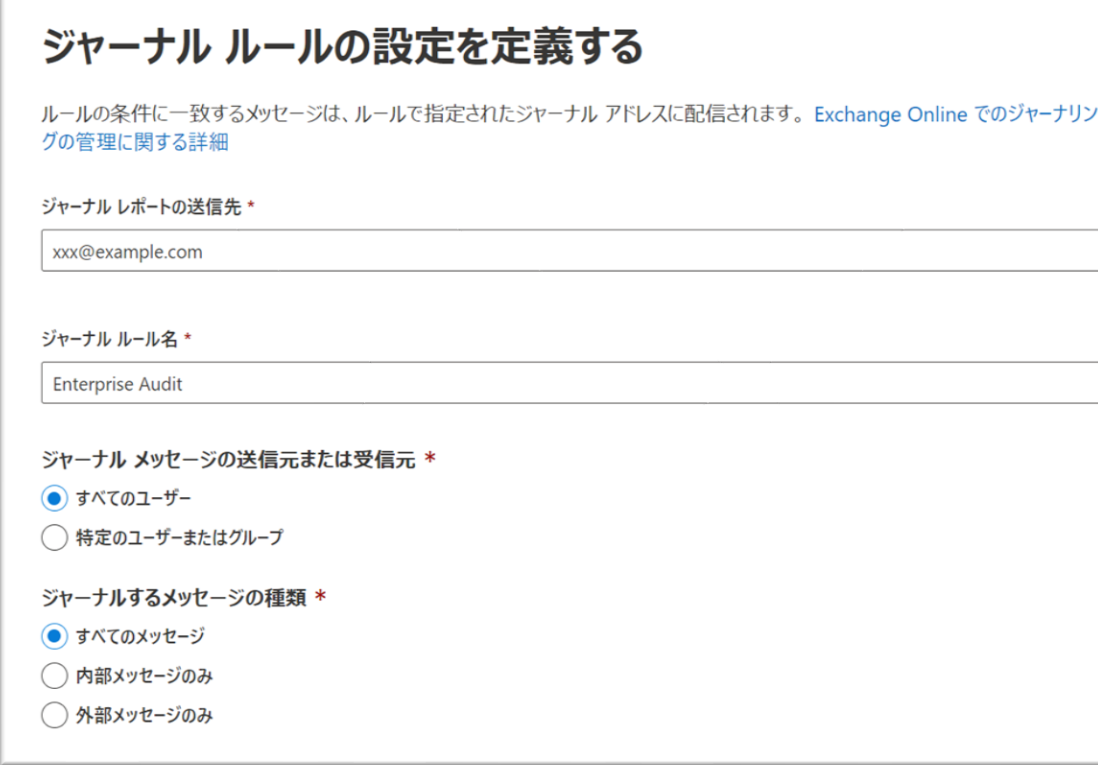

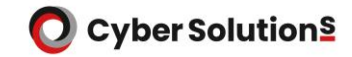

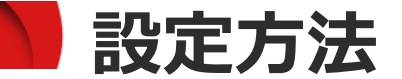

9.設定内容を確認し、「送信」をクリックします。

ジャーナル ルールを確認して終了する

ジャーナルレポートの送信先

xxx@example.com

編集

名前

**Enterprise Audit** 

編集

ジャーナルメッセージの送信元または受信元

編集

ジャーナルするメッセージの種類

すべてのメッセージ

編集

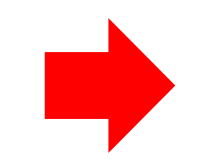

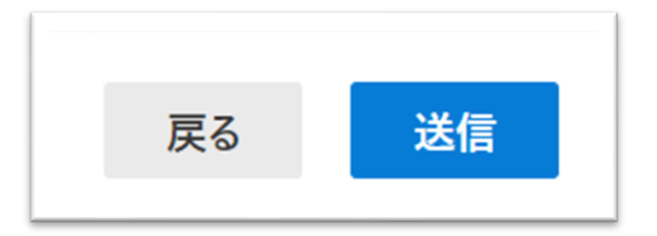

# **複数ドメインをご契約の場合**

※複数ドメインをご契約の場合は、手順7~8をドメイン数分実施し、 ご契約ドメイン数分ジャーナルルールを作成してください。 ジャーナルレポートの送信先が異なるジャーナルルールがご契約ドメイン数分作成されます。 尚、全てのドメインの送受信メールは各ドメイン管理者で閲覧可能となります。

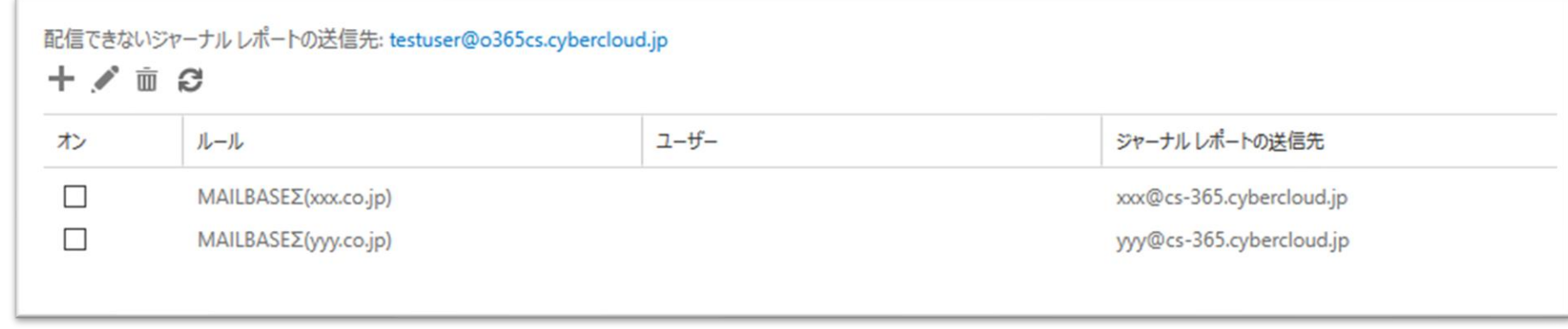

#### **参考情報**

Microsoft 365に複数のカスタムドメインがあり、 特定のカスタムドメインのみ送受信メールのアーカイブを取得したい場合は、 事前に、特定ドメインに所属するメールアドレス全てをメンバーとする 「メールが有効なセキュリティ グループ」を作成してください。 「ジャーナルルールの新規作成」画面の「メッセージの送信元または受信元」に、 作成したグループを指定して下さい。